# User Guide for Apple Logic Pro

Configuration guide for Windows and macOS to use with our Editor & Librarians

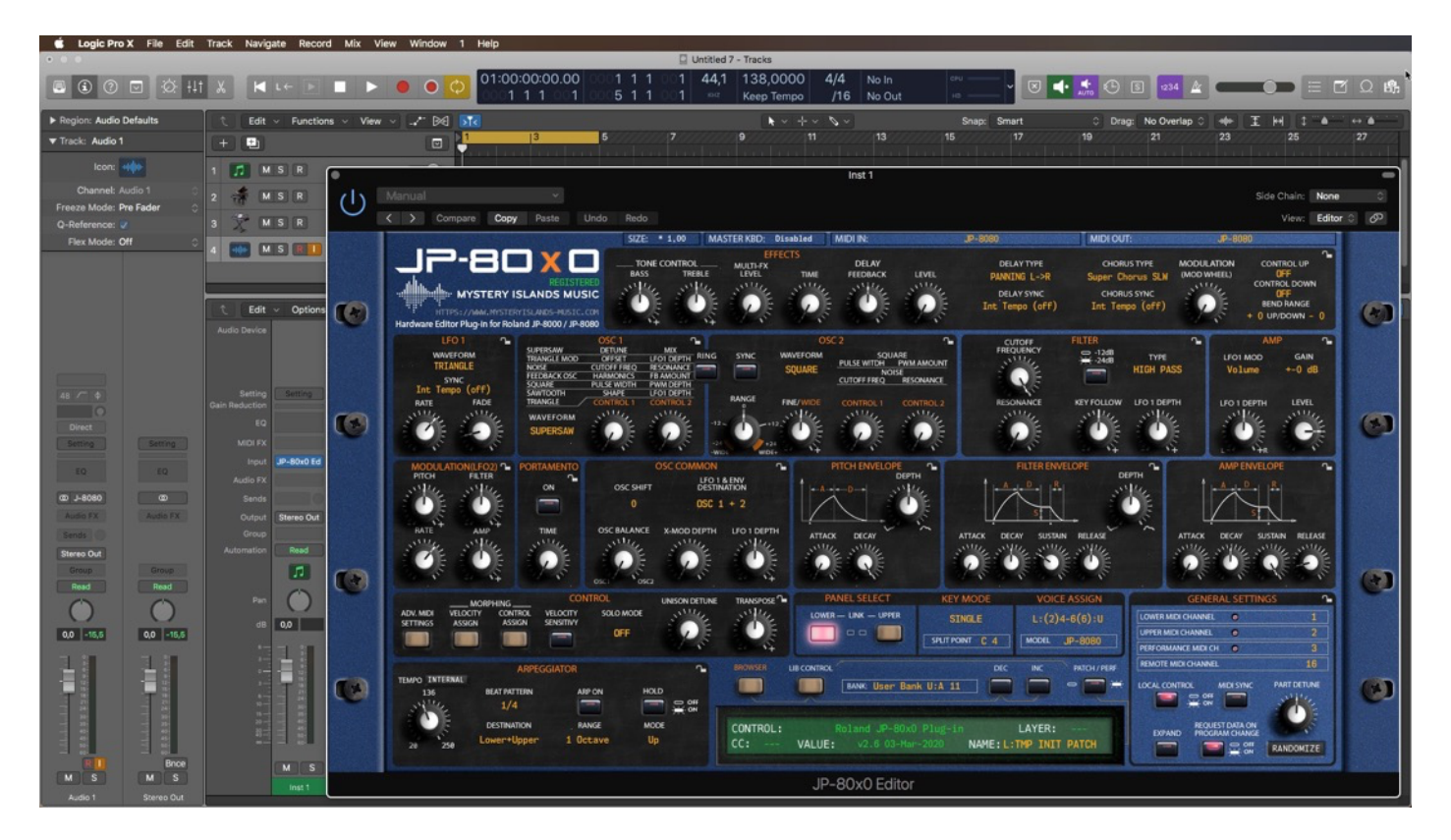

#### Intro

Configuration guide for Windows and macOS users to setup Apple Logic Pro for our Editor & Librarian.

This is universal tutorial for all our plug-ins. There are little differences between our plug-ins, but overall procedure is the same: Configure DAW MIDI ports, insert our plug-in, insert MIDI and Audio track(s) (if needed) and how to Automate the plug-in parameters.

We are using our Roland JP-80x0 Editor in this guide, so adapt the settings to your Editor as we go along.

Note #1: We are not Apple Logic Pro experts. Read the Logic Pro user manual to fully understand your DAW.

#### IMPORTANT:

Make a full backup of your hardware before proceeding. Check your hardware user manual for instructions.

#### Disclaimer

Our company & product has nothing to do with Apple. If there is an issue with our product, open a support ticket in your account page. You can find support details at the end of this document. Support and updates are free for life to anyone who has bought the license from our store

### APPLE LOGIC PRO Preferences

Open your DAW and enter Preferences. Make sure that MIDI ports are disabled for those ports, where your synthesizer is connected at. This will ensure that our Editor is able to establish connection with the synthesizer.

This will also prevent getting double data into the DAW processing loop.

#### File -> Project Settings -> General …

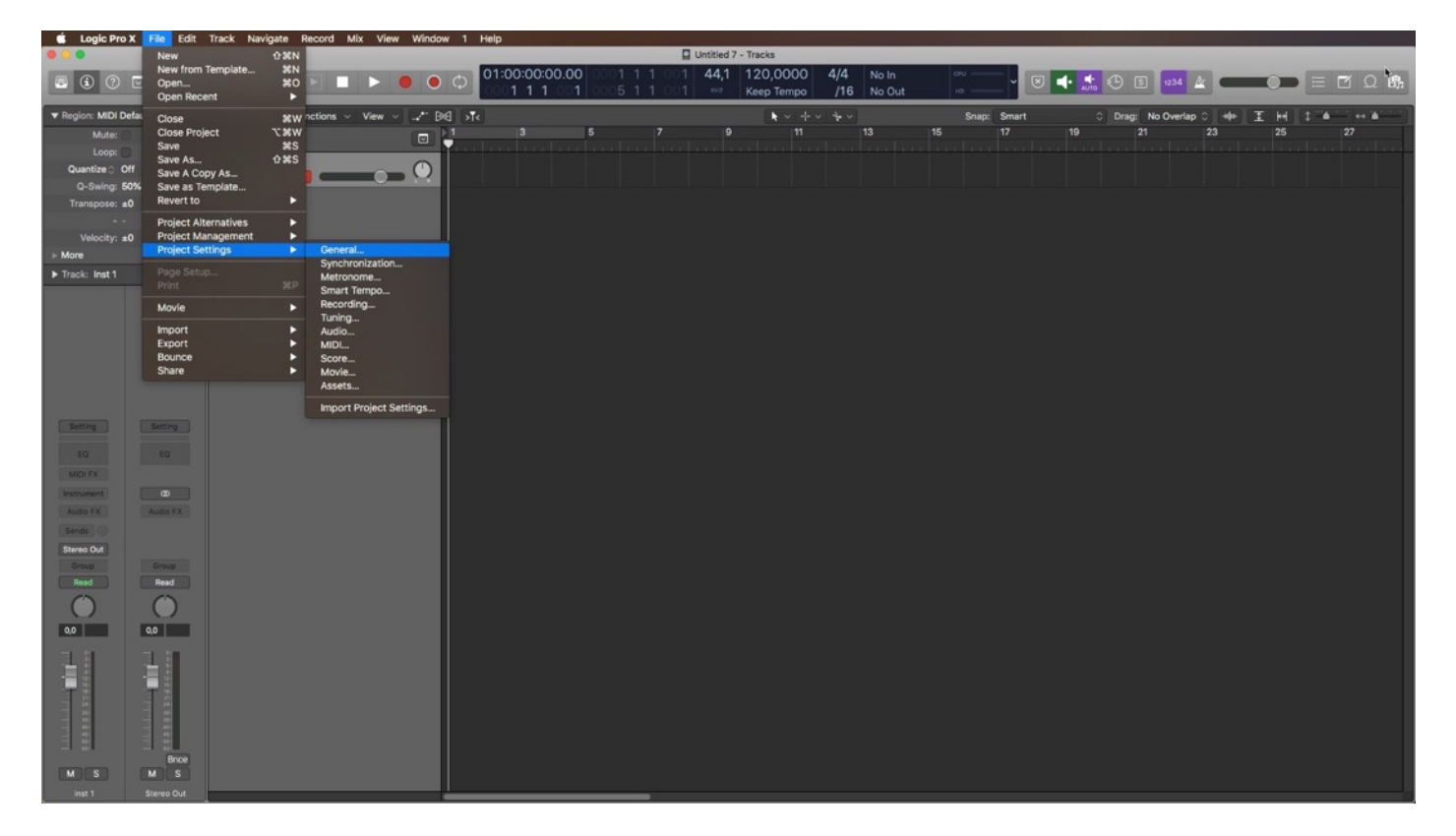

UNCHECK "Only load plug-ins needed for project playback" [1] so data gets recalled once project is loaded.

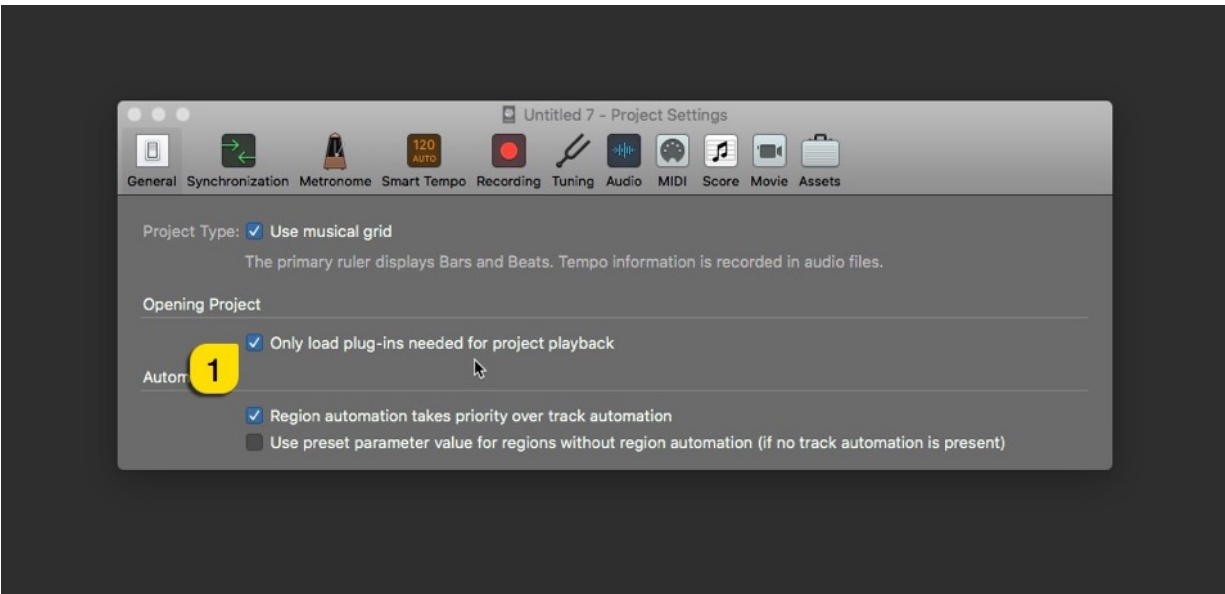

Close Project Settings window now. Next we will adjust the incoming MIDI data so that we pass MIDI data only from our master keyboard to our DAW.

Window -> Open MIDI Environment

| $\text{Var} \leftarrow \text{Var} \left( \begin{array}{c c c c} \text{Var} & \text{Var} & \text{Var} \end{array} \right) \text{Var} \left( \begin{array}{c c c} \text{Var} & \text{Var} & \text{Var} \end{array} \right) \text{Var} \left( \begin{array}{c c c c} \text{Var} & \text{Var} & \text{Var} \end{array} \right)$ |
|----------------------------------------------------------------------------------------------------|
|                                                                                                    |
| ○ Drag: No Overlap ○ 中 王 州 : △ · · ▲                                                                                                    |
| 27                                                                                                    |
|                                                                                                    |
|                                                                                                    |
|                                                                                                    |
|                                                                                                    |
|                                                                                                    |
|                                                                                                    |
|                                                                                                    |
|                                                                                                    |
|                                                                                                    |
|                                                                                                    |
|                                                                                                    |
|                                                                                                    |
|                                                                                                    |
|                                                                                                    |
|                                                                                                    |

Select "Click & Ports" from Layer dropdown menu [1].

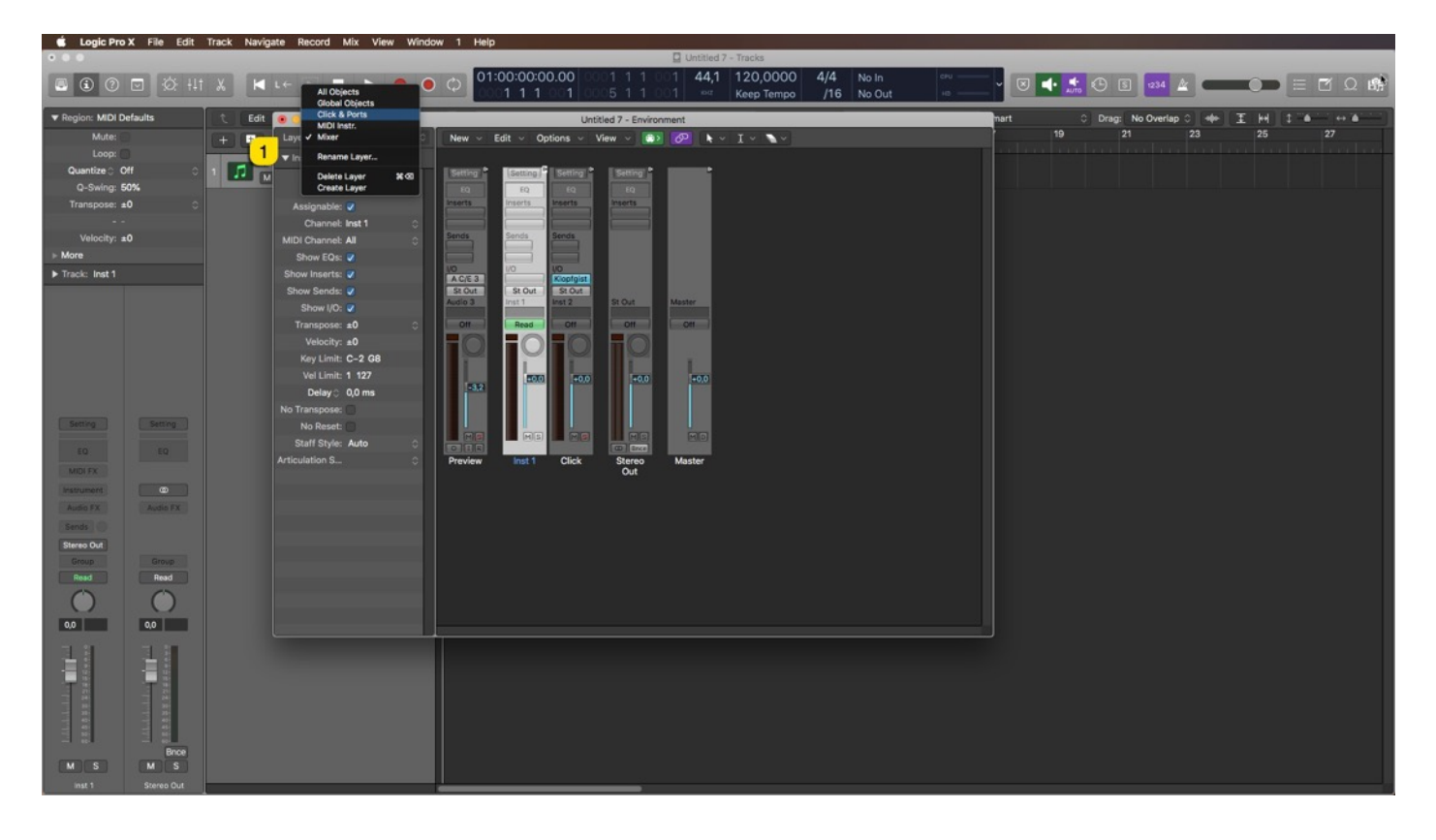

Change the tool by clicking the Pointer Tool [1] and select Eraser Tool [2]. Once Eraser Tool is selected, click on the wire that comes from Physical Input Sum and goes to Input Notes [3]. That will remove the connection so we can make a new one!

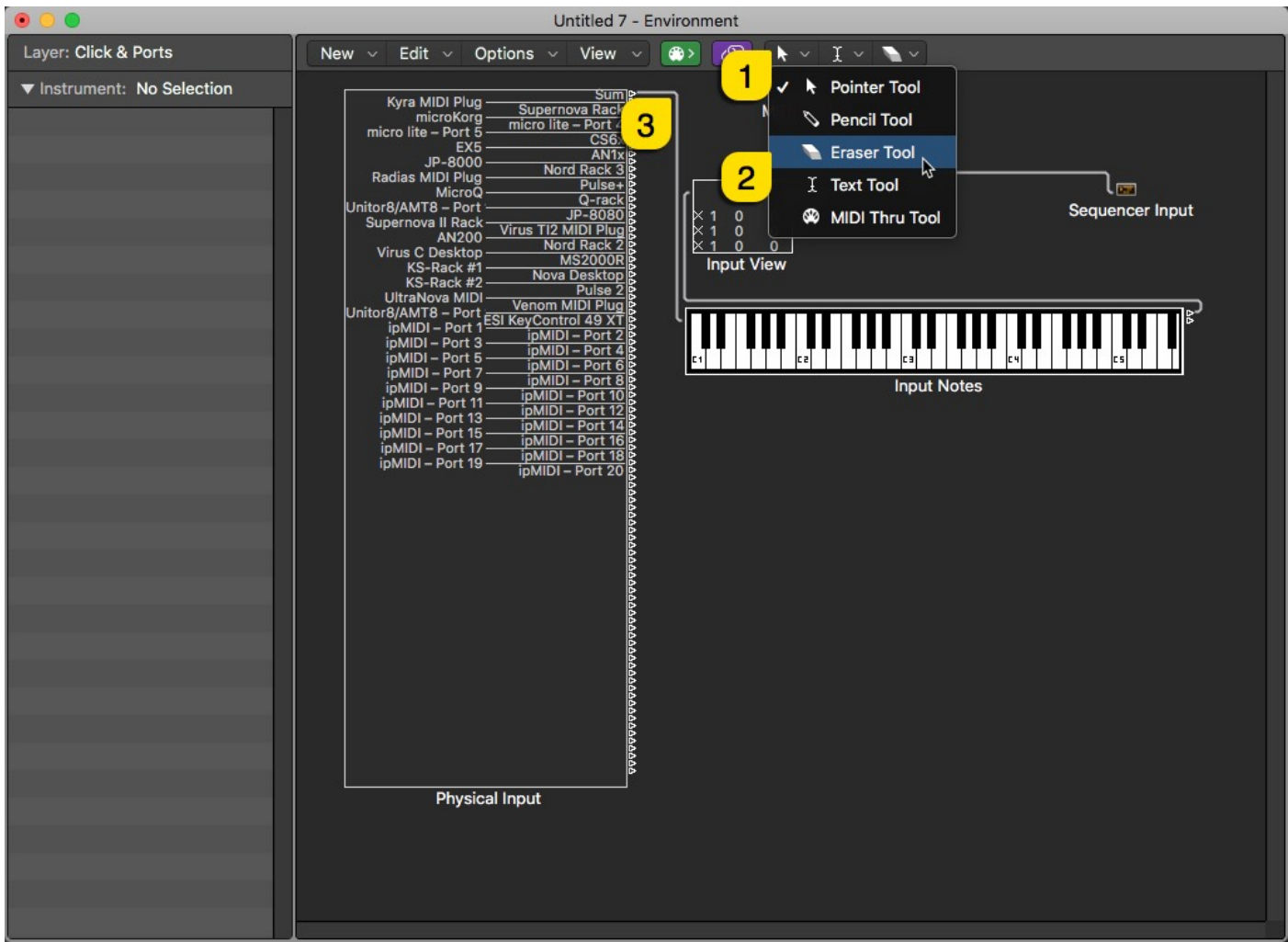

Select the Pointer Tool [1] again by clicking the Eraser Tool in the toolbar menu.

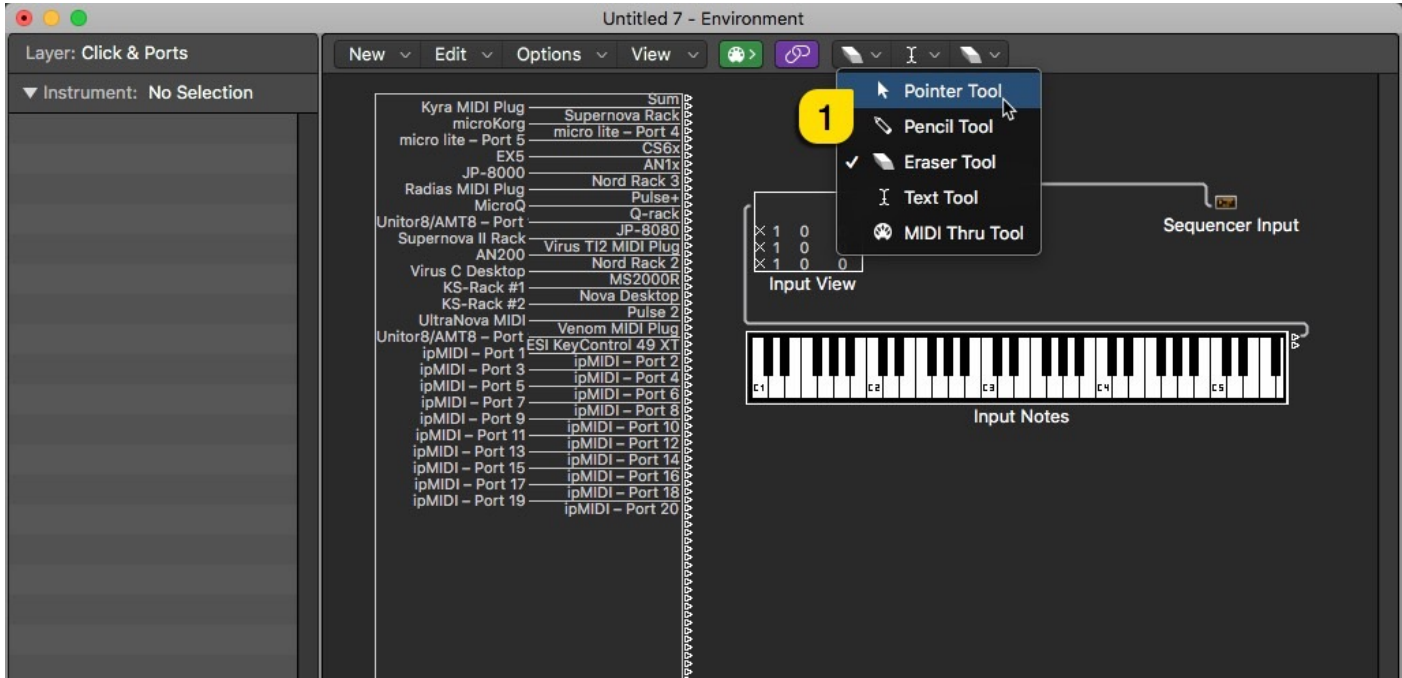

Drag a connection from the Physical Input port [1], where your master keyboard is connected to the Input Notes [2]. It can be very tricky to pick the right wire, but you'll get it!

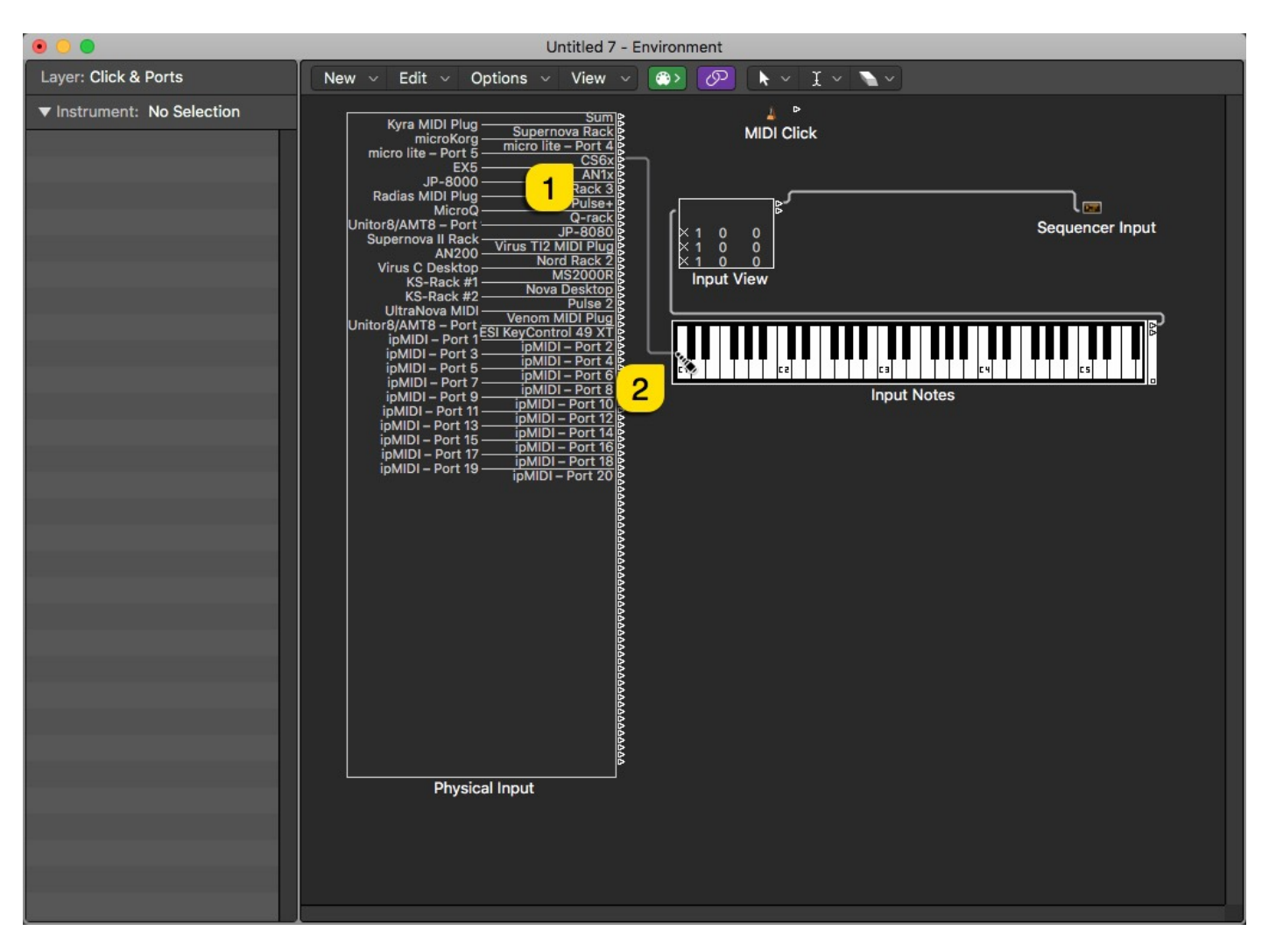

Now the connection from your master keyboard is passed into Logic Arrangement and more importantly, to the recording enabled tracks. The good thing here is that we are not allowing data from our synthesizer to pass into the DAW, so the plug-in does not double process the data from the synth while moving knobs / sliders etc. Less traffic = better performance! You can now close Environment window.

NOTE #1: You can check our support site for additional guides like Setting MIDI Devices to learn how we added JP-8000 ports in the DAW.

# INSERT THE PLUG-IN

When Logic first created the new project, I created one empty Instrument track.

Click on the Instrument slot on the track and select AU Instruments -> Mystery Islands Music -> JP-80x0 Editor (you might be reading this guide for some other plug-in, so select appropriate plug-in for your setup).

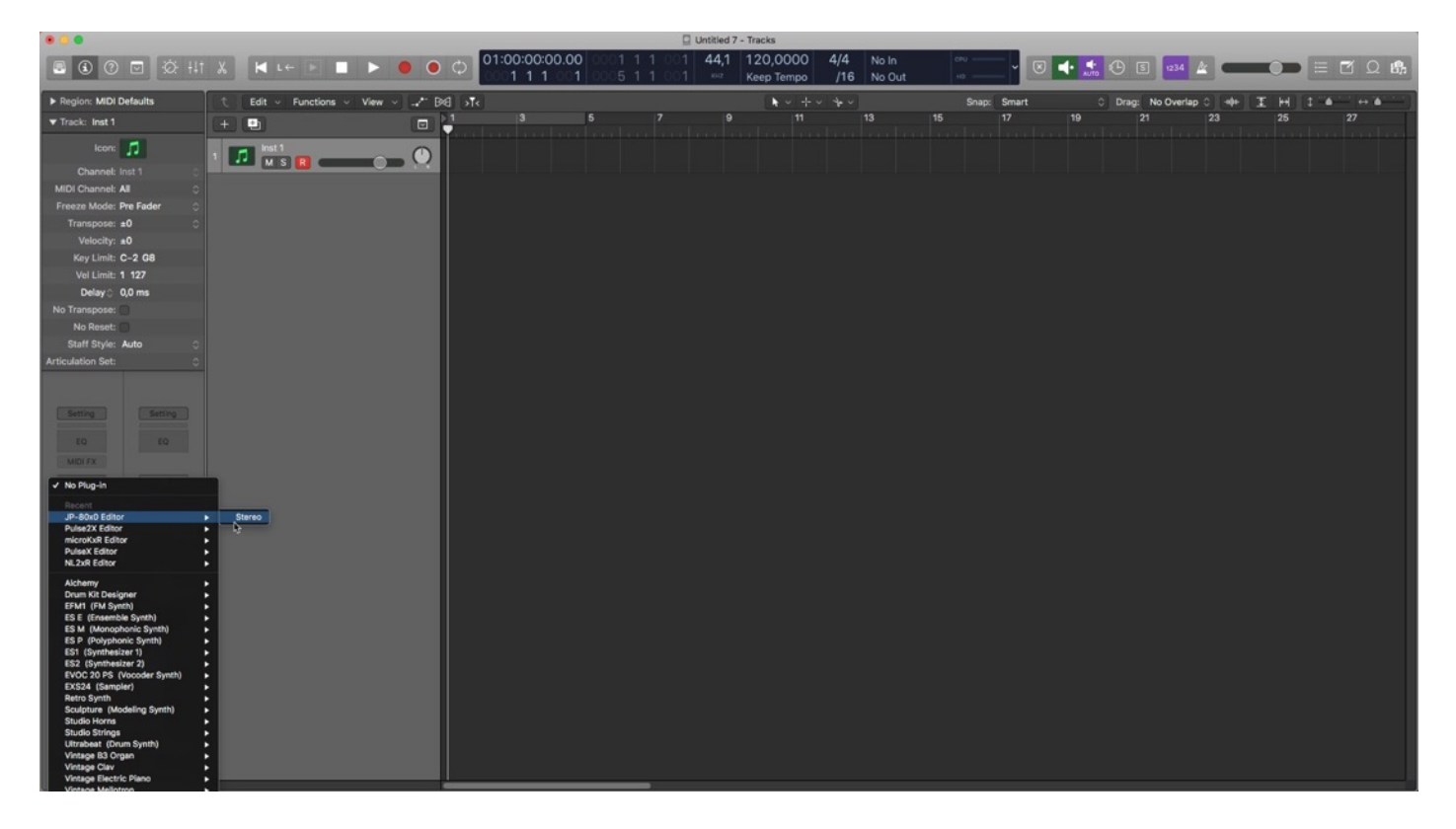

Plug-in window will now appear.

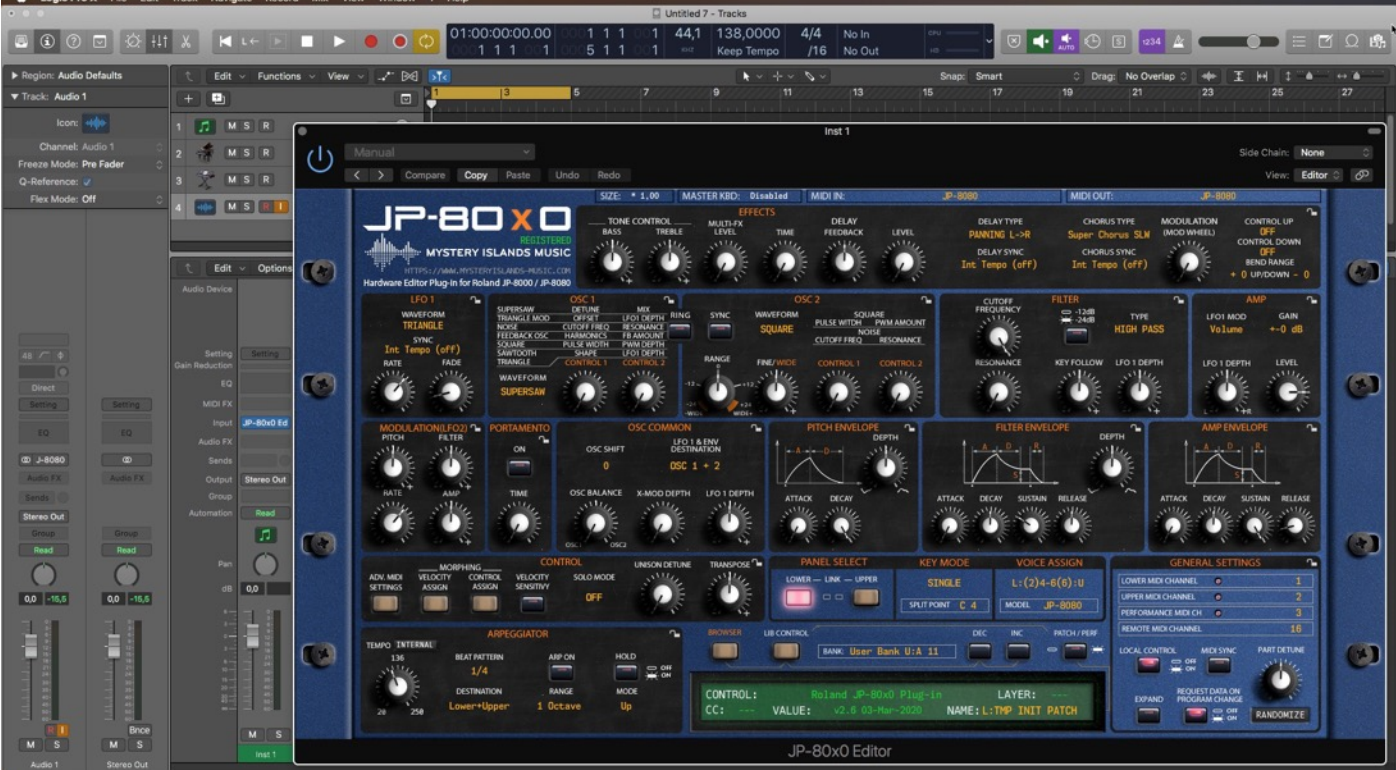

#### Select your Hardware model

Some plug-ins have ability to control multiple models from the same hardware-range. Choose your hardware model before moving forward. There are differences between models which makes the incoming data unique.

If model is not set properly, it might cause timed out messages and data is not properly handled in the hardware.

### MIDI IN / MIDI OUT

Now we can select the Physical MIDI input port which receives MIDI data from your synthesizer.

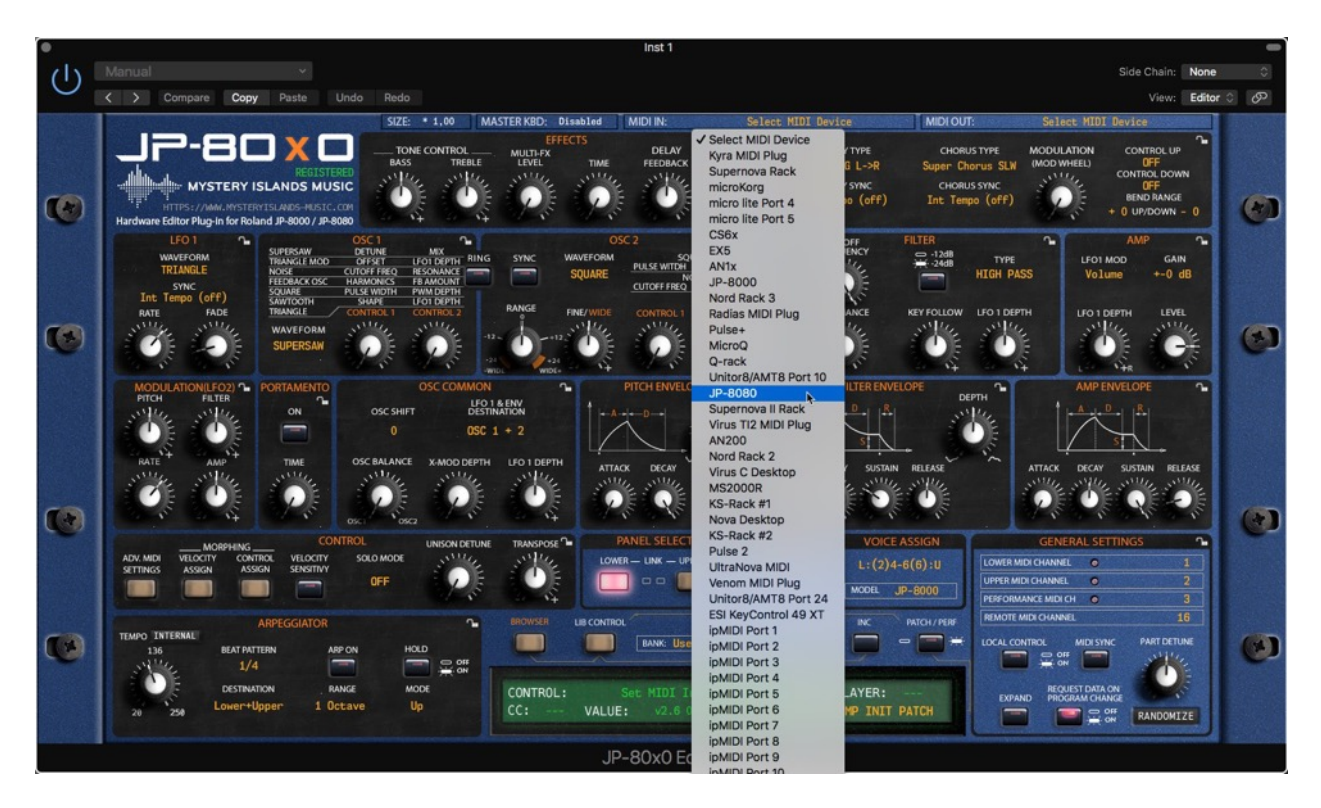

And then we choose the Physical MIDI Out port which sends data to the synthesizer MIDI input.

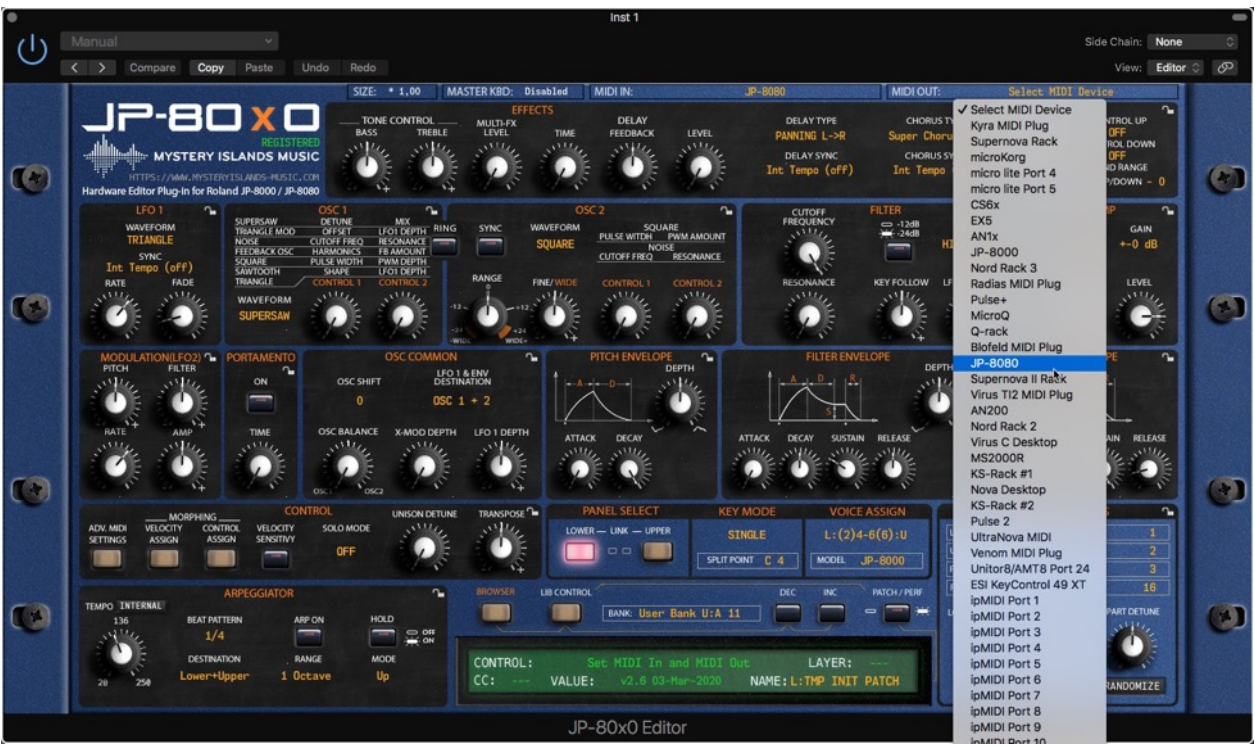

7 / 15

Plug-in will now attempt to establish connection with the synthesizer, so it might take some time if your settings are not right or if you chose a wrong MIDI port by mistake. You should see plug-in saying "PROCESSING..." somewhere in the plug-in interface and also ABORT PROCESS button will appear.

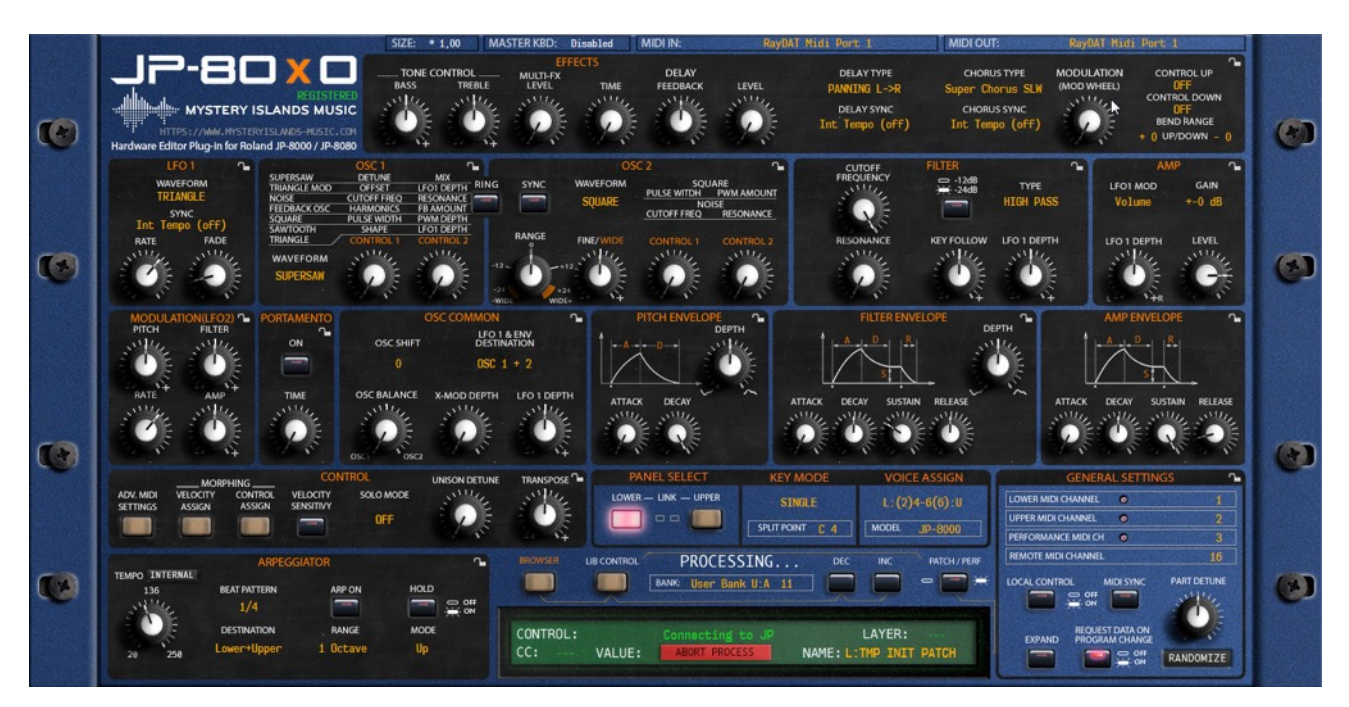

If all the settings are correct, you will see Plug-in is ready to go! [1] message in the plug-in display.

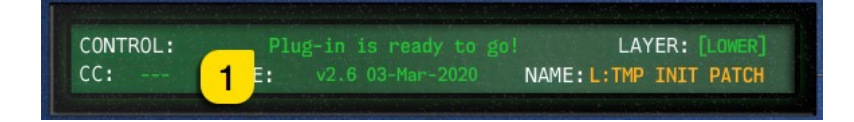

If something is wrong with your settings, plug-in will say No response from JP! [1] and that indicates something is wrong with your synth settings, MIDI device or Cubase Preferences.

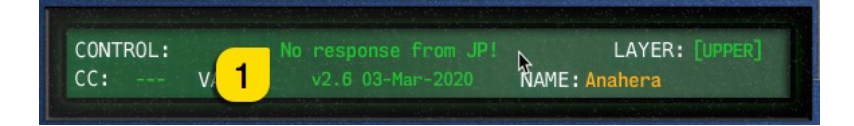

Once the connection is established, you should sync the data with your hardware. This function can be executed from the patch librarian tab / page of the plug-in & Sync Data From HW button. Check the Editor User Manual to learn more.

We can now close the plug-in window and move on.

NOTE #1: Check troubleshooting from the editor, DAW or synthesizer manual if you cannot establish connection. You can also seek help from our support site if you can't find out what is causing error in your setup.

### Automating Editor Parameters

Click "Mix" and choose "Show Automation" from Logic's menu.

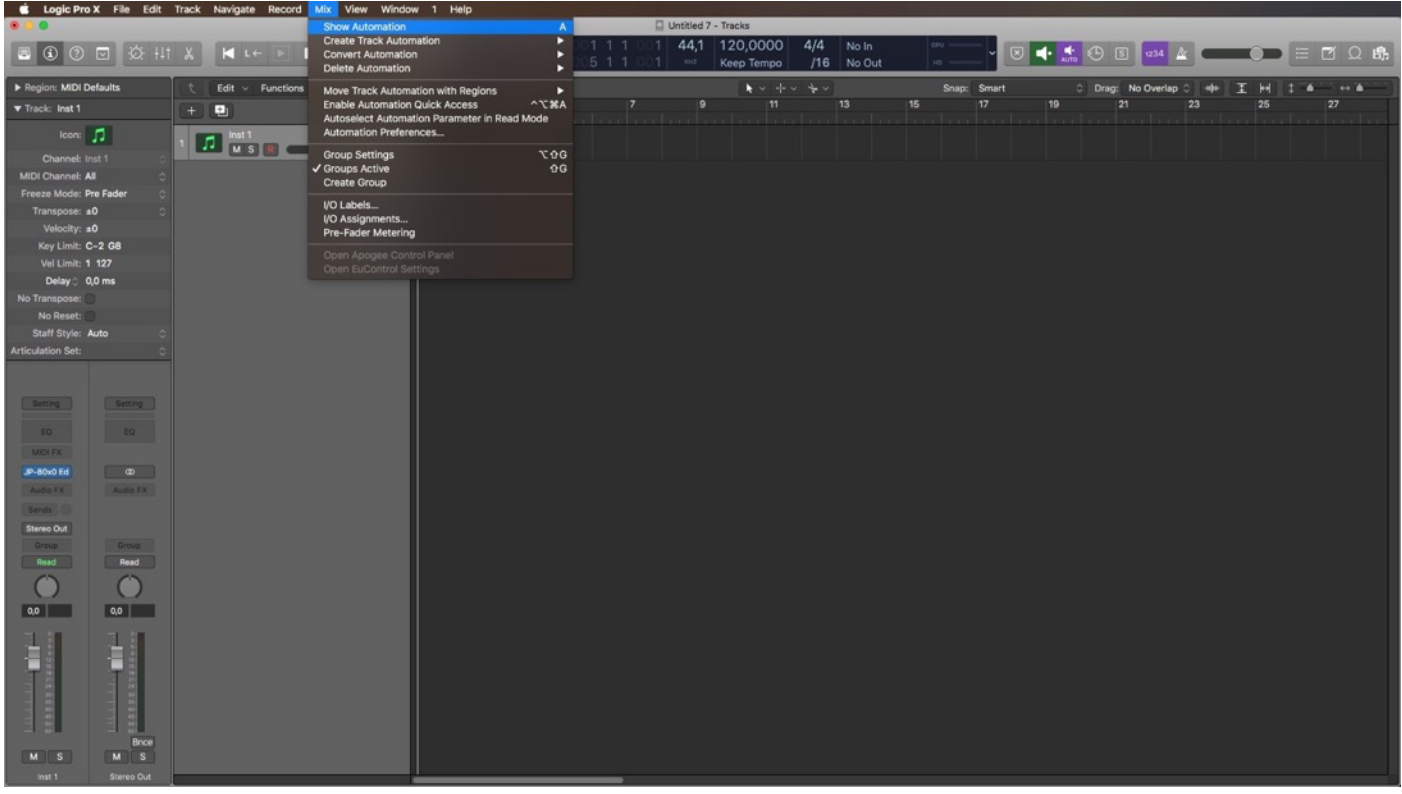

Now we can see the parameters by clicking Volume [1] -> 1 JP-80x0 Edi [2] -> Panel LOWER [3].

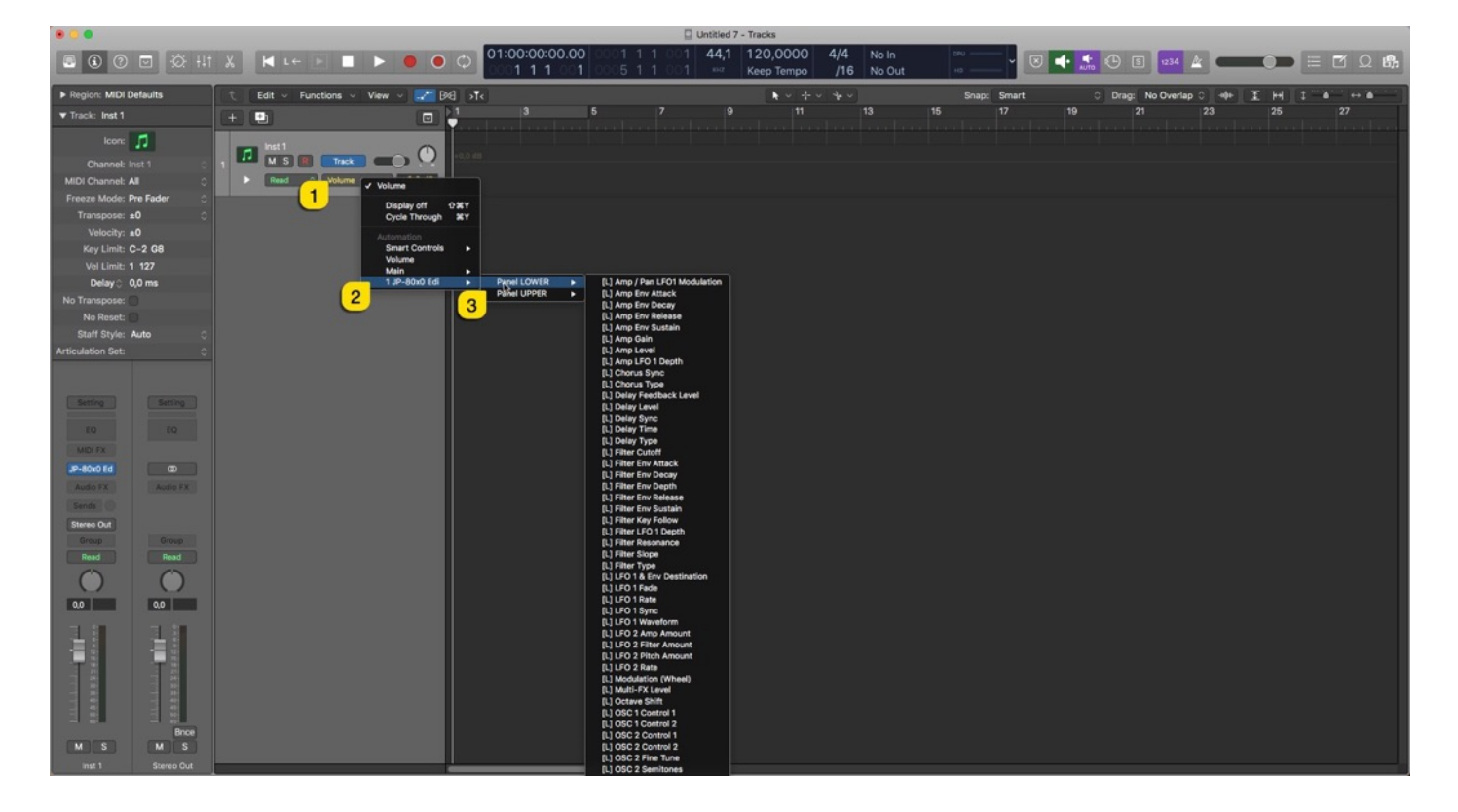

Note #1: You can configure as many parameters as you wish. Some System Exclusive (SysEx) parameters and system buttons cannot be automated.

Note #2: If automation cannot be drawn by moving knobs from the hardware, you can automate parameters by moving the parameter from the plug-in user interface.

Start drawing in OR move the knobs in the plug-in while recording to make automation!

#### Add MIDI Tracks to Logic arrangement

Now, in order to send MIDI notes to the synthesizer, we need to have MIDI tracks in the DAW. Adding new MIDI tracks in Logic is simple. Click the  $+$  [1] -sign and select External MIDI [2]. Then set the MIDI Destination [3] pointing to JP-8080 [4] channel 1 [5], which I've created in our Setting MIDI Devices guide.

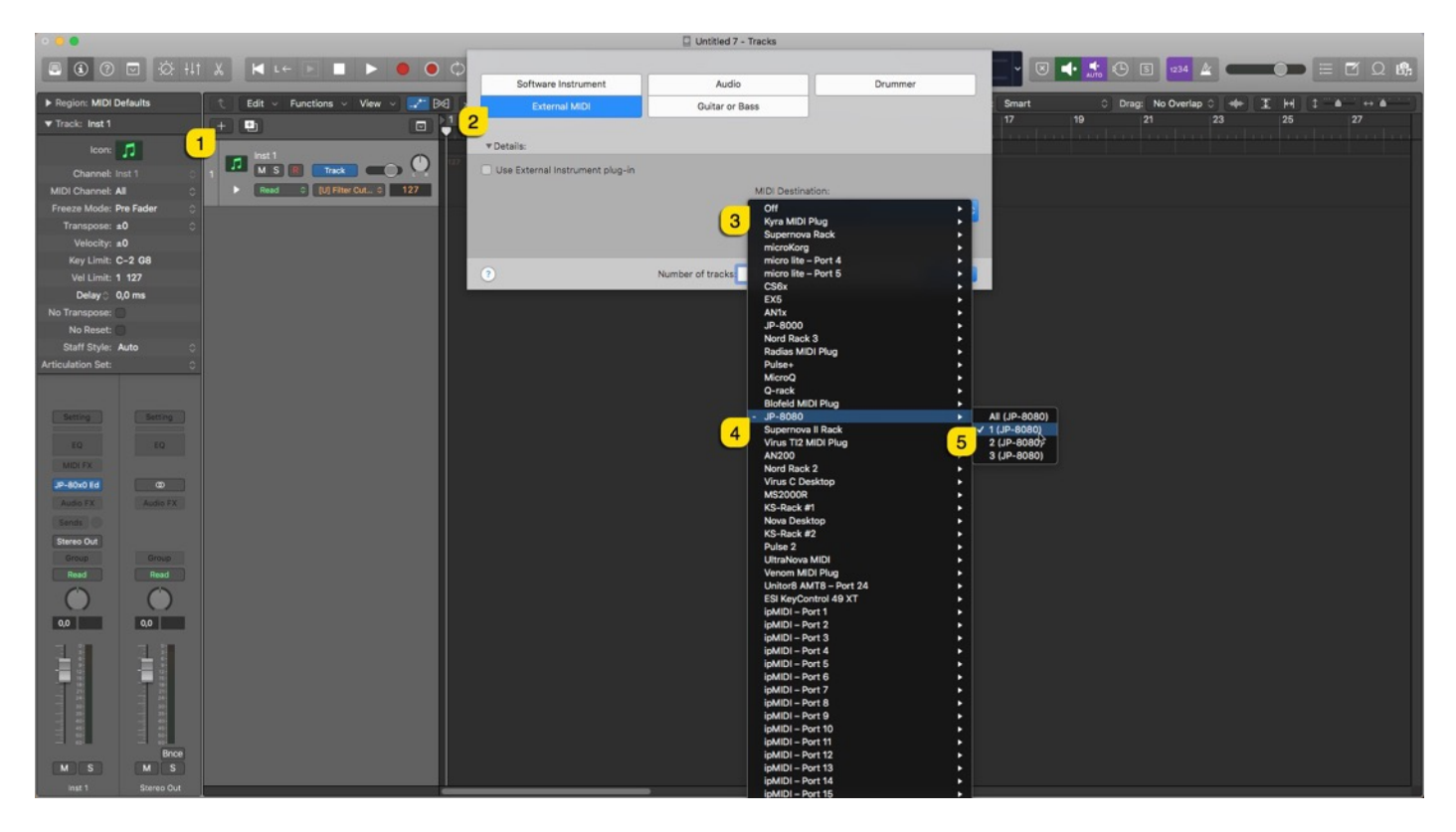

Before you click Create, change the "Number of tracks" to match your setup. ie. Virus TI can do 16 MIDI tracks, Pulse can do 1. In this case, we can do 2. Check the Ascending box [1] and set the number of tracks [2].

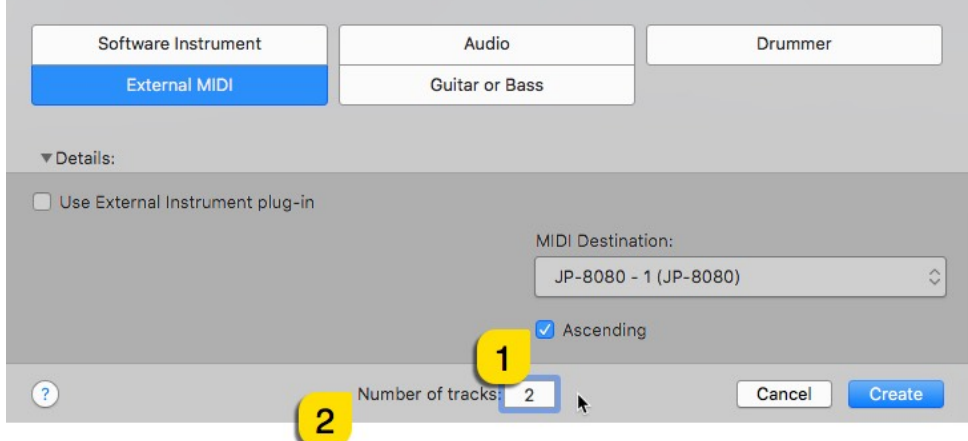

Click create once you've defined your settings!

Now we have two new MIDI tracks in the arrangement window, each set to different MIDI channel so we can play both JP layers individually!

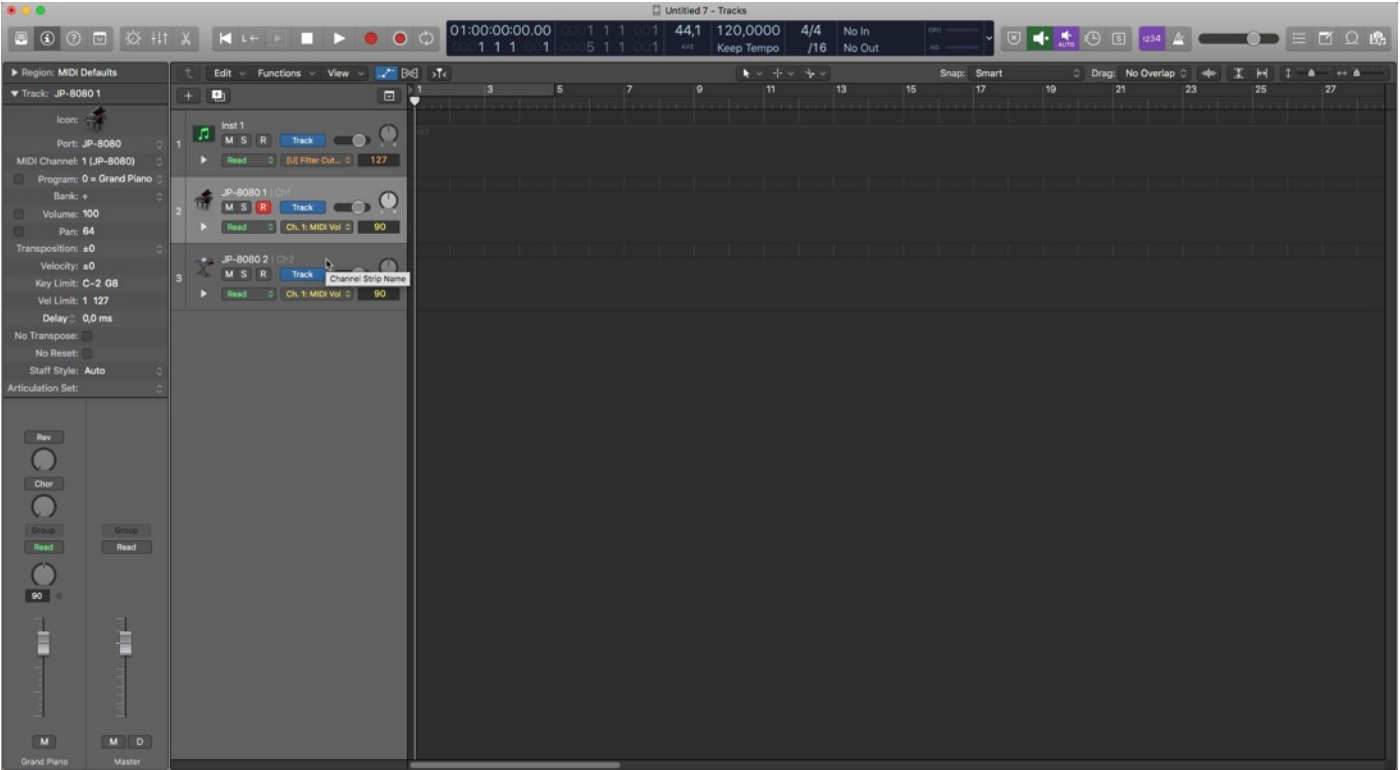

Note #1: If your synthesizer can do multitimbral setup, which most can do, then add more MIDI tracks and point them to respected MIDI channels.

Note #2: You can route MIDI output from MIDI tracks to the Instrument channel as well to experiment with DAW sync.

## FINISHING IT UP!

Final step is to add Audio track, so we can hear the synthesizer in action. In this case we will add new Audio Track by clicking the + [1] -sign, select Audio [2] and the Audio Input [3] where the synthesizer Audio output is connected.

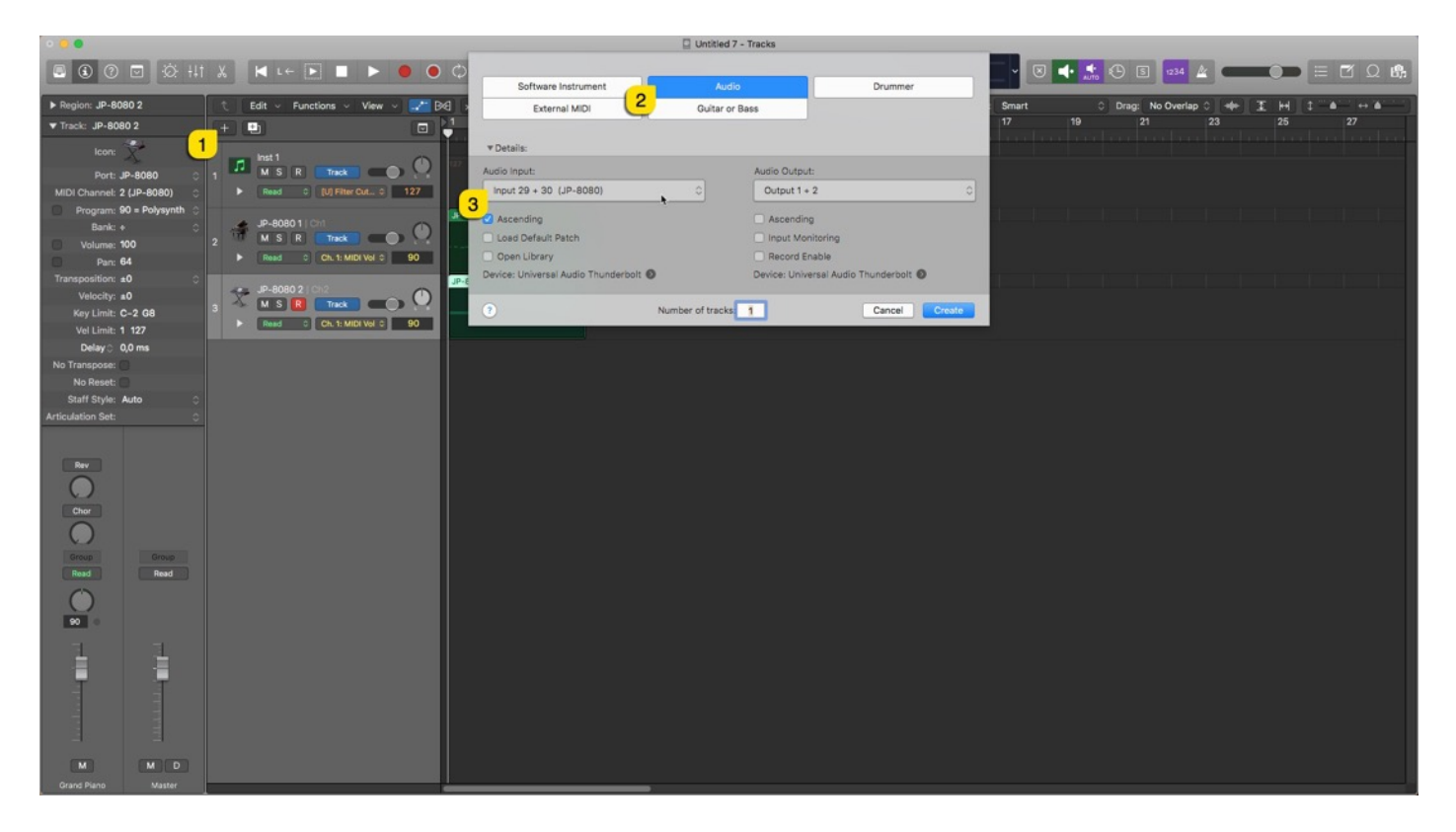

Once the Audio track appears in arrange, toggle on track monitoring [1]. Now the setup is ready, and you should hear the synth while making some MIDI blocks and you have some sort of automation (if needed).

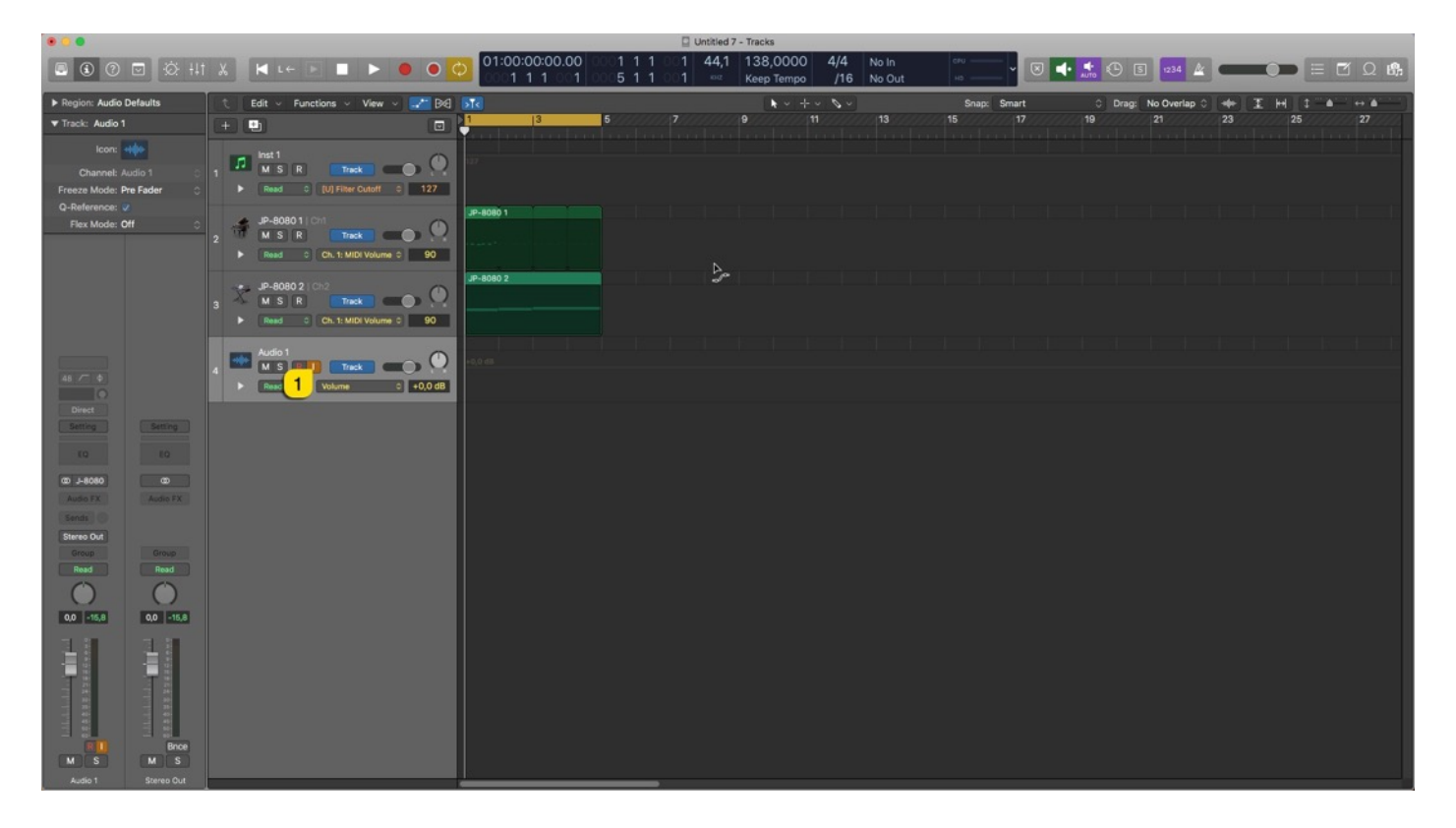

Here is a view from the Logic Pro mixing console. Our plug-in is in the instrument [1] insert slot, MIDI tracks [2-3] are pointing towards the hardware and Audio Input [4] channel has input monitoring enabled to hear the Synth.

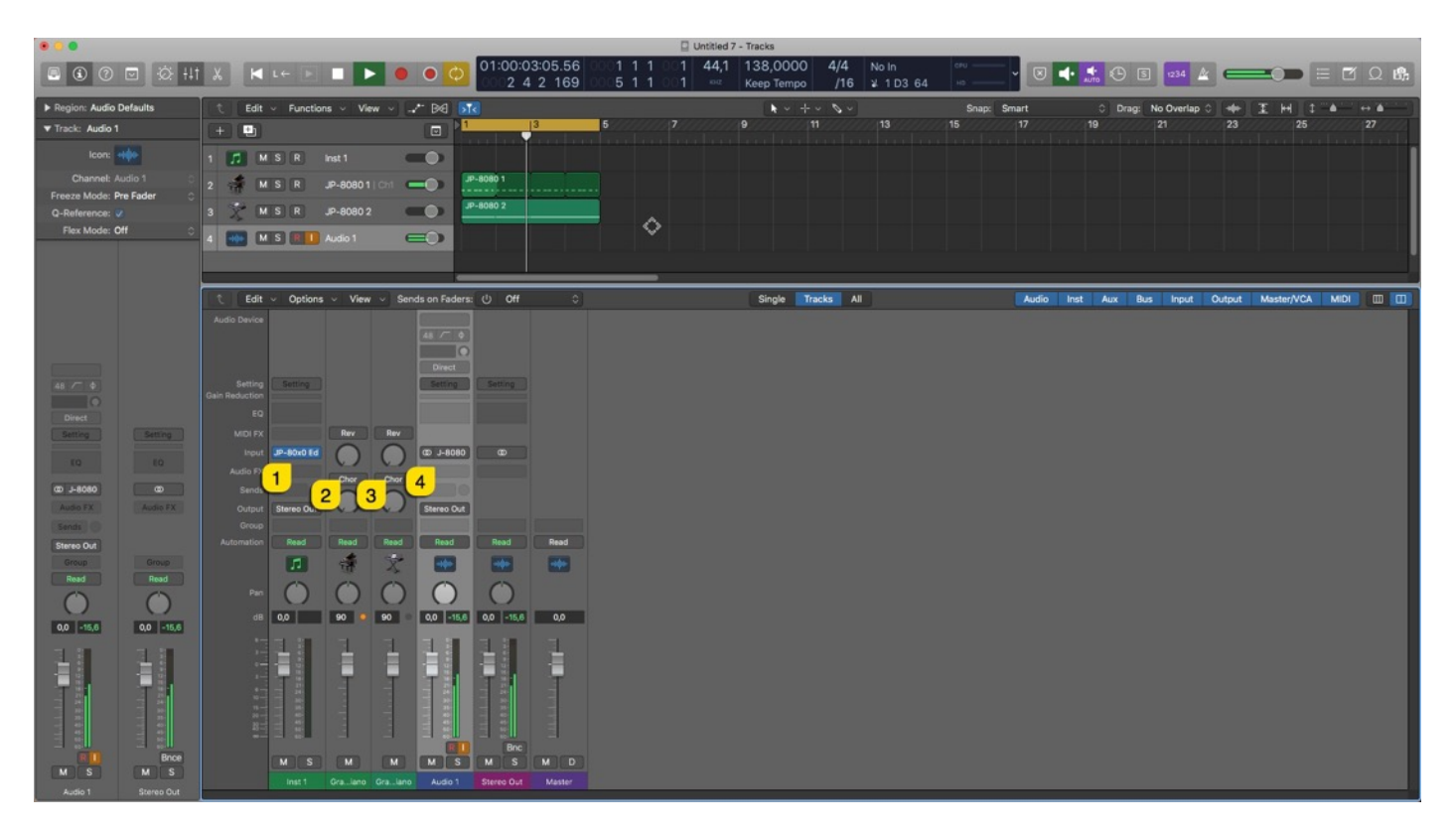

Note #1: You might have routed your Audio Output from the synth itself to external mixing desk or speakers, so make sure you power those units on. Otherwise, there won't be any sound because our plug-in does not transmit any audio data to the DAW.

That's it for the Apple Logic Pro user guide. We hope you find this useful.

# ADDITIONAL SOURCES

If you have any questions about the product, you can reach us online from our website at https://auraplugins.com – or Join our amazing Discord community!

We are open for new feature requests, roses and surely, we would love to know if we've done something wrong as well!

If you would like to contribute and help our development work, head to our Ko-fi page and support us there – That would be super helpful and keep the business alive.

https://ko-fi.com/auraplugins

### TABLE OF CONTENTS

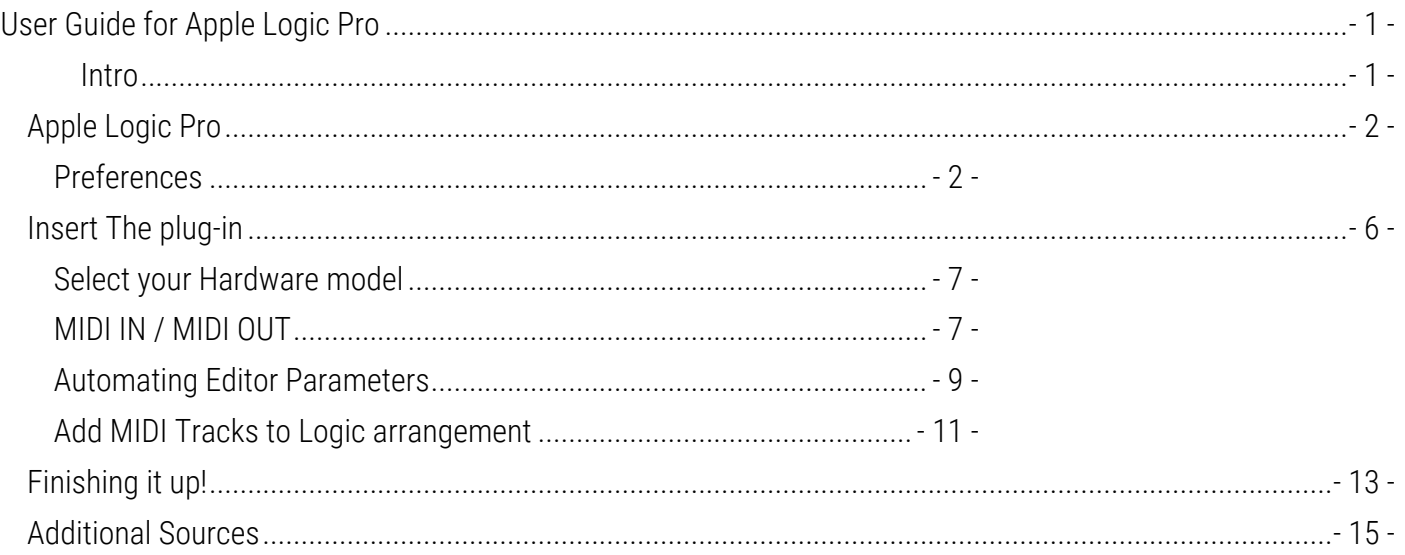